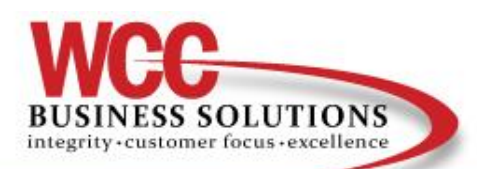

Together we grow your business.

# **How to find your printers Meter/Counter Sheet**

# SMART PANEL LANIER

Swipe until you see "User Tools" Select "Counter" Select "Print Counter List" Press the "Start" button

# NORMAL TOUCH PANEL LANIER

Press "User Tools/Counter" Select "Counter" Select "Print Counter List" Press the "Start" button

# SMALL TOUCH PANEL LANIER

Press "User Tools/Counter" Scroll Down Select "Counter" Select "Print Counter List" Press the "Start" button

### **OKI**

Hit "Counter" Select "Print Out Total Counter"

### LEXMARK

Select "Menu" Select "Reports" Select "Device Statistics"

### HP (MOST MODELS)

Press "Menu" Scroll to "List Print" Press "OK" Configuration Page Opens Press "OK"